Appendix A

PRINTING THE BILLING CYCLE PURCHLASSE WHEN THE ARDHOLDERIAS MORE THAN ONE ROLE (Approver, Accountant, Program Admin) LACARTE WORKS

Click or Reports t Template Library

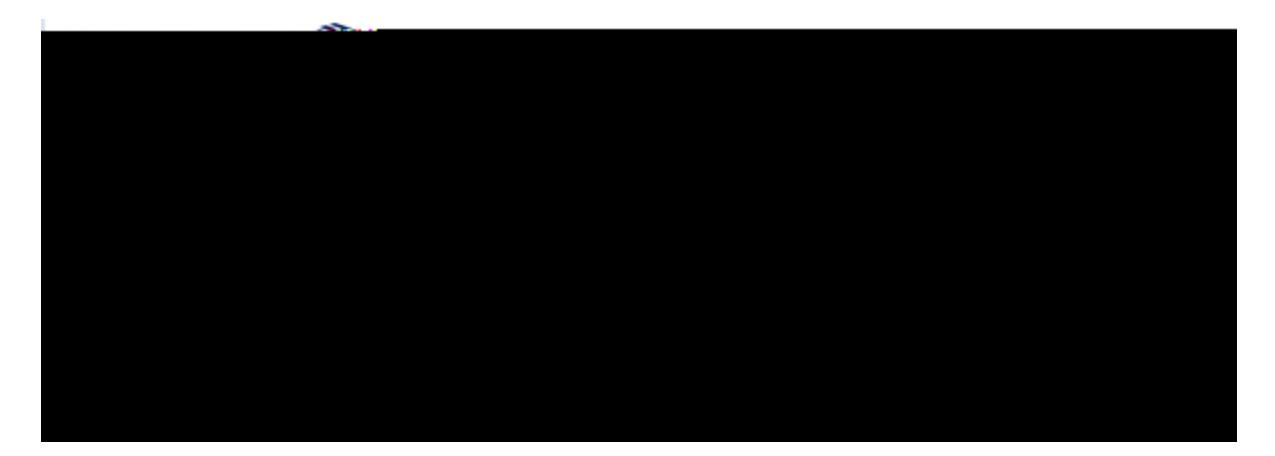

Click or Billing Cycle Purchase Log

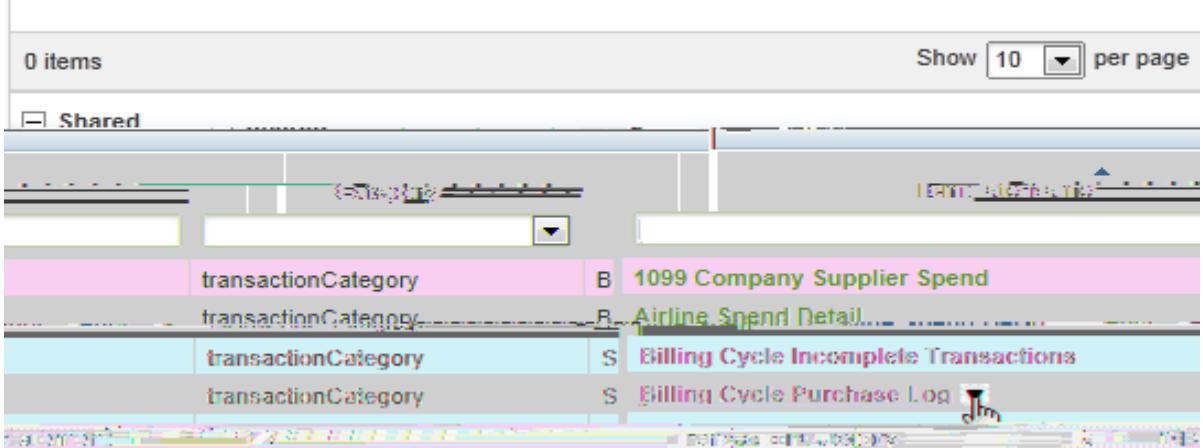

ClickModify/Run

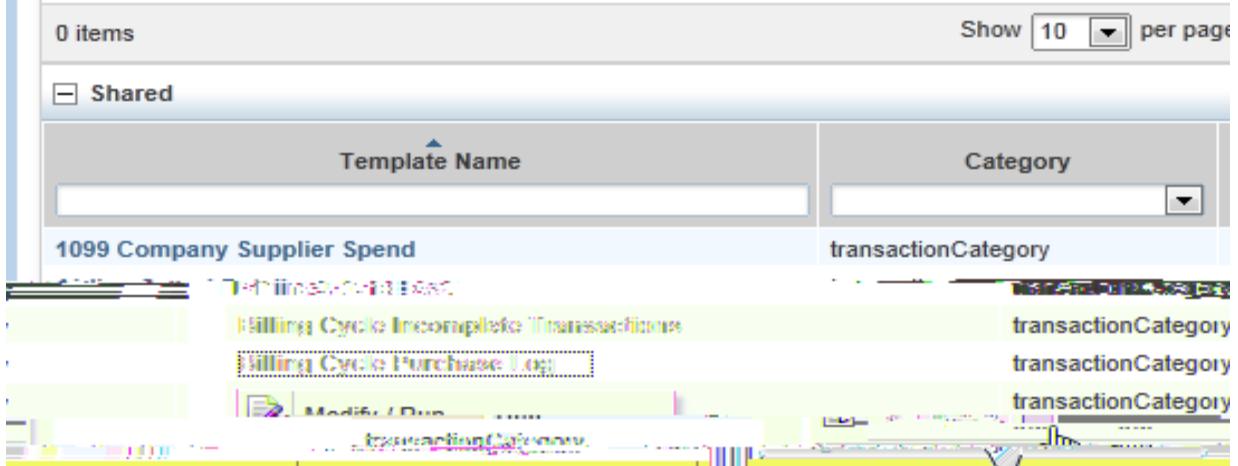

## Scroll down Click on AdFilter drop dowrbox.

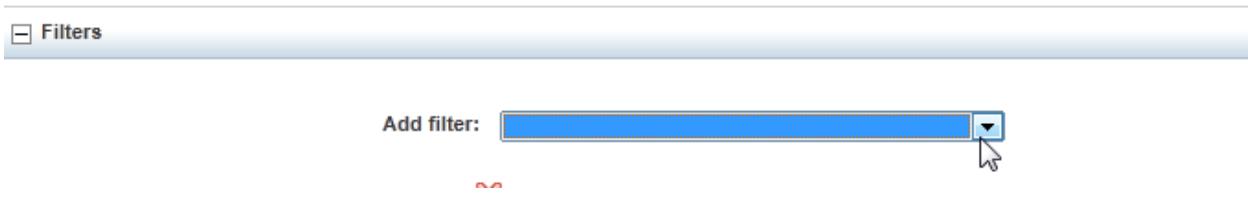

And scroll down and seleCH Full Name

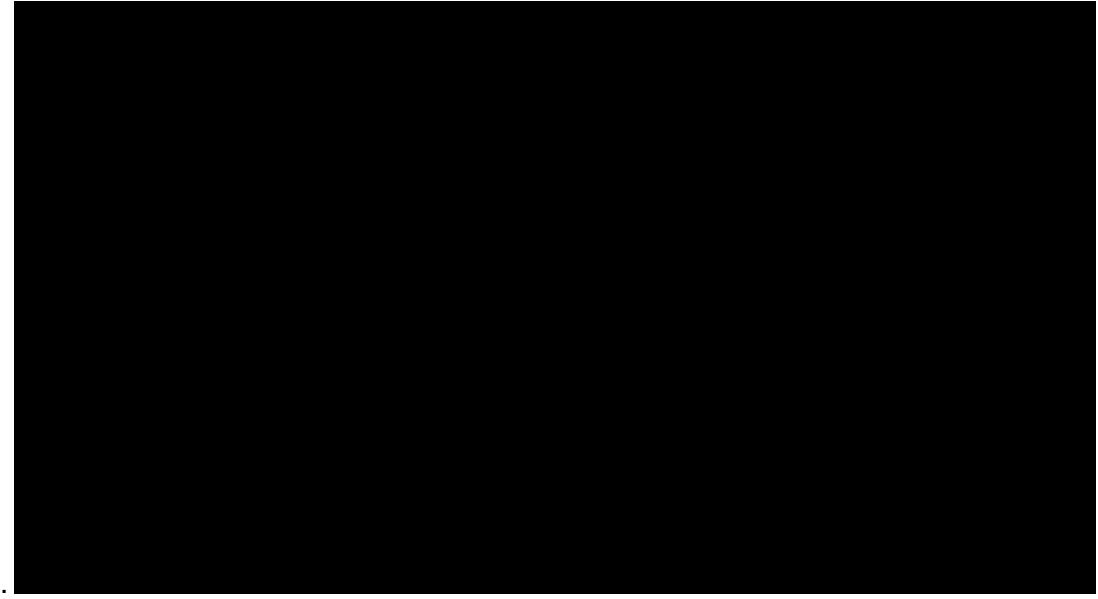

The screen below appears:

POST DATEf the date range is incorrect, click on the calendar icon. Click a date iantge you want, then click the Selected Cycleradial button below the MM DD YY range, and it will select the dates of the statement.

Also, select and scaperientation to get a better page layout the log.

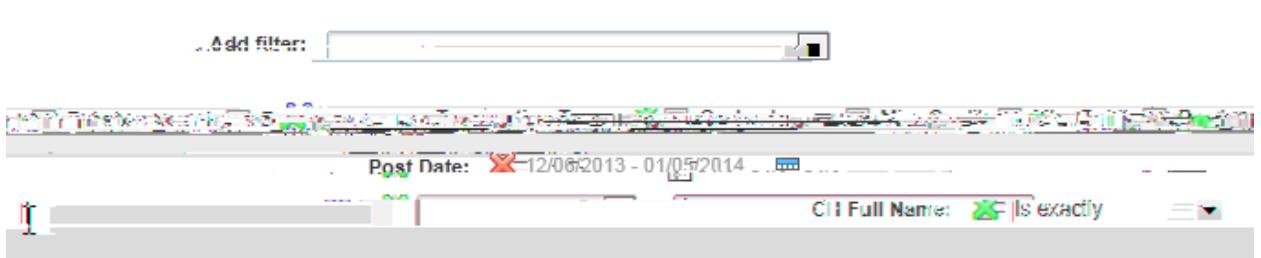

Type in youfull name. Last Name first, then comman first name and middle initial if applicable. See thetop right corner of your screen where it say Welcome to see if middle initial is applicable.

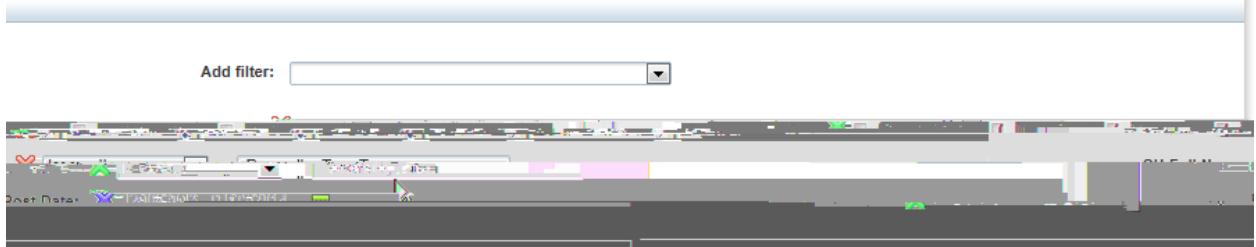

## Scroll down and clic &ubmit Report

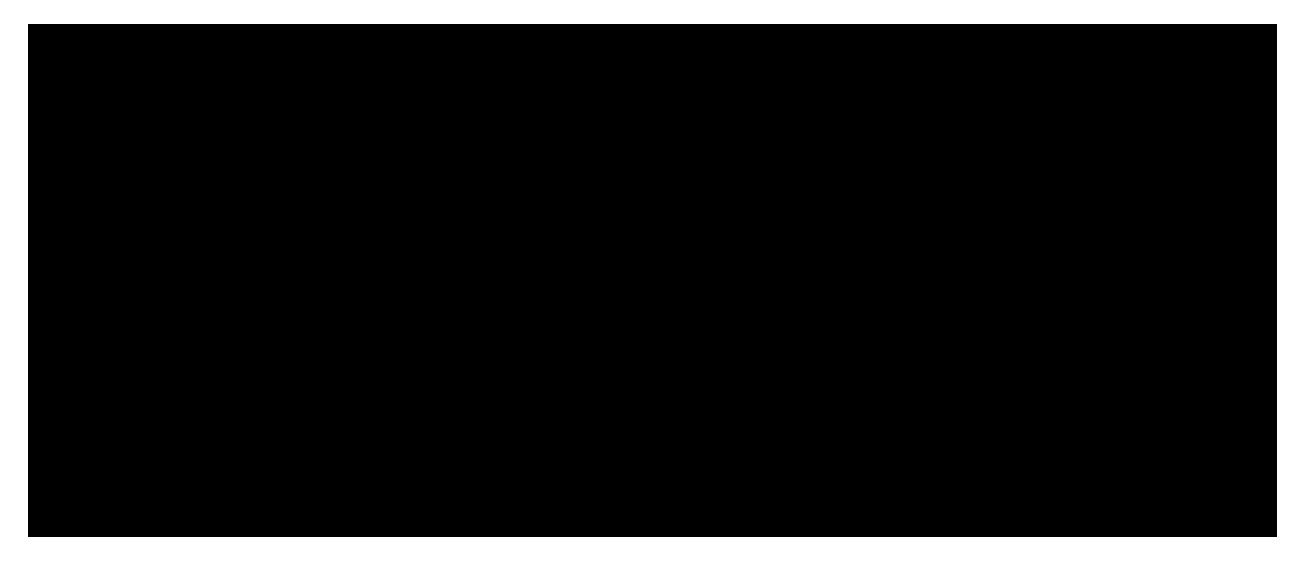

## Report begins processing. Once completed clicRDF.

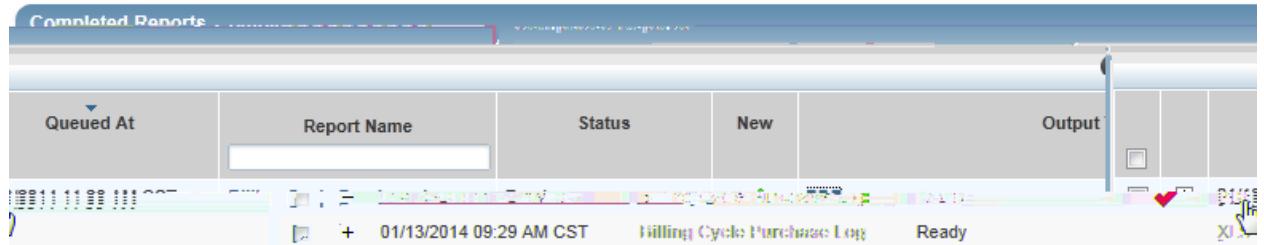

Click on Open.

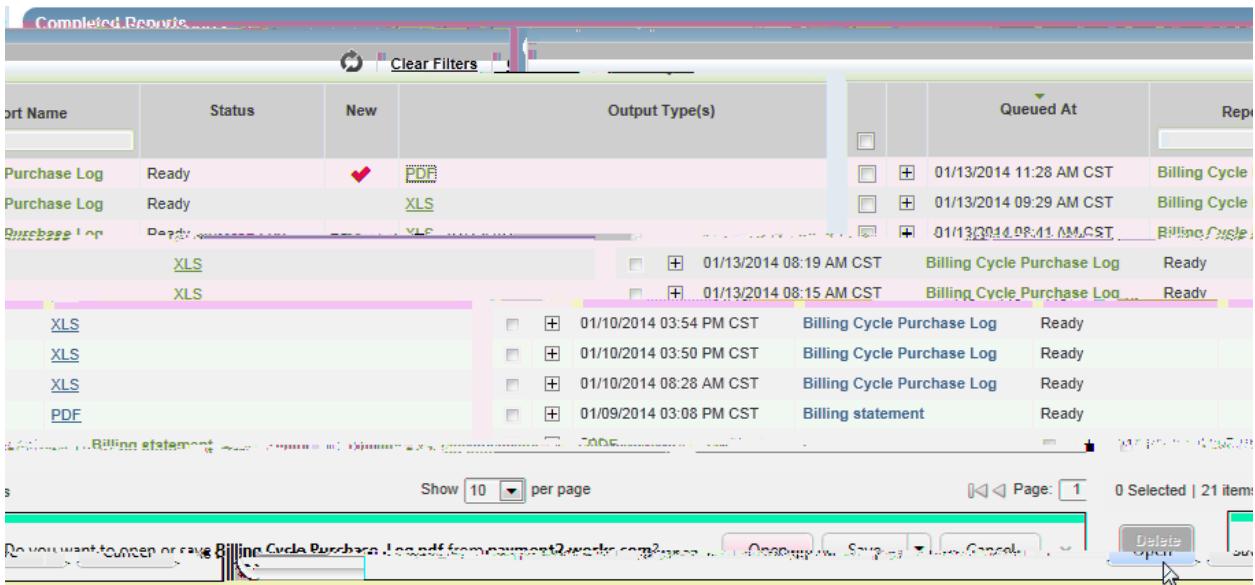

Billing Cycle Purchase Log appears in PDF forms and and and and attach all receipts and and attach all receipts and and attach all receipts and attach all receipts and attach all receipts and attach all receipts and attach

documentation for your records and audit purposes.

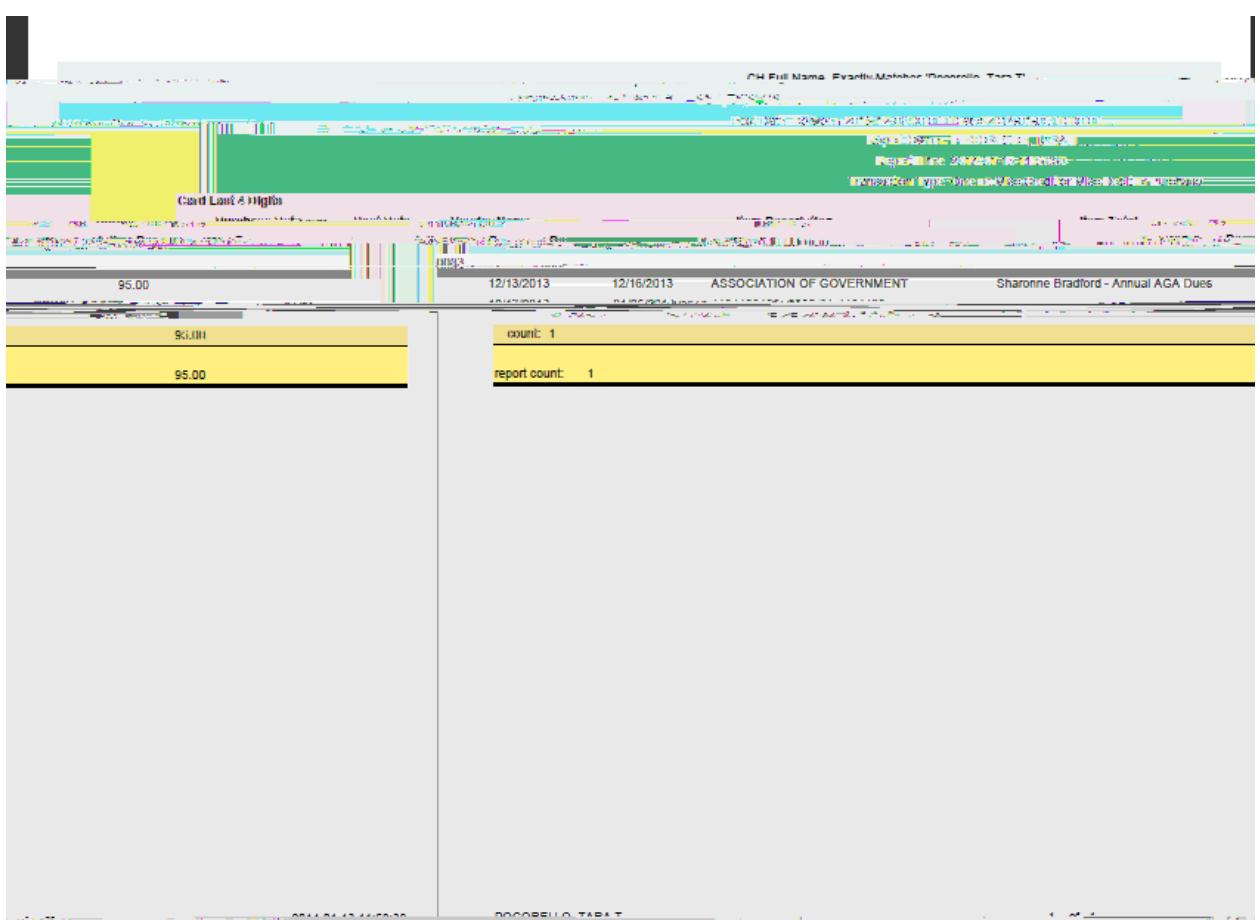